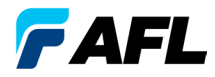

Test & Inspection

# FLX380 and OFL280 FlexTester Series Quick Reference Guide

**www.AFLglobal.com or +1 (800) 321-5298, +1 (603) 528-7780**

# Functional Keys

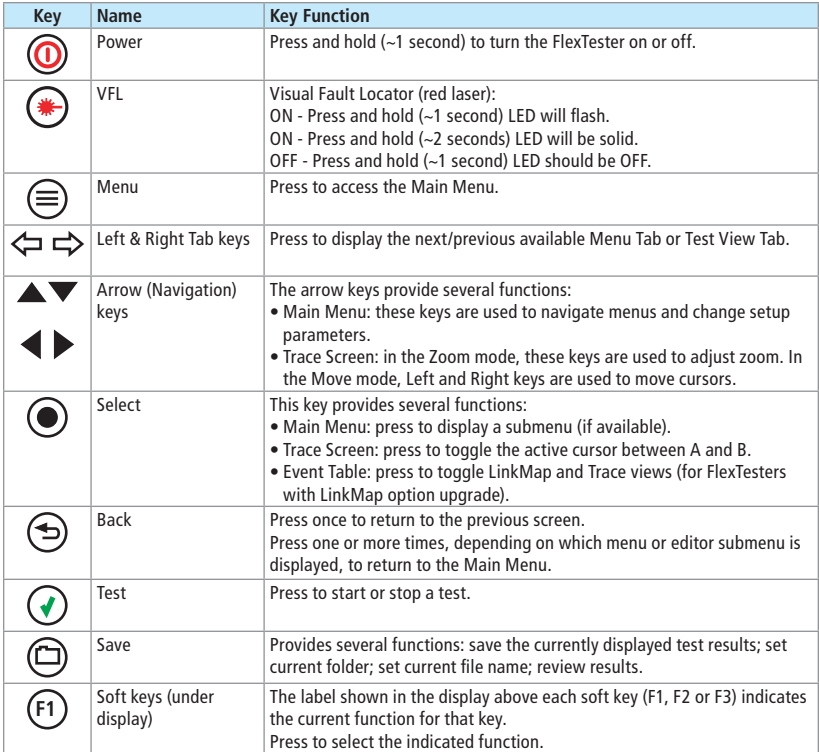

## FlexTester3 Test Modes

### **OTDR Modes**

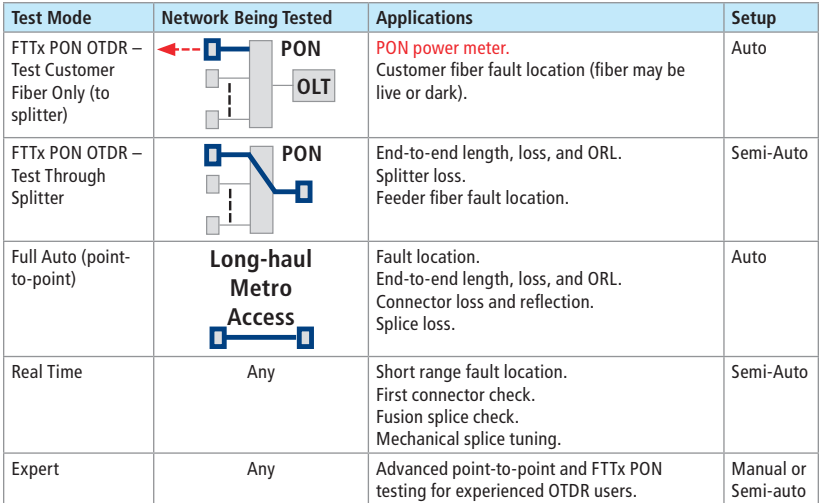

#### **Light Source and Power Meter Mode**

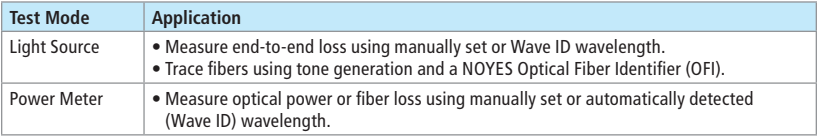

# Main Menu Display Features

#### **Main Menu Screen (FLX380-303/-304, OFL280-103 model shown)**

**Notes:**

- FTTx PON OTDR combines functions of previous FTTx In Service and FTTx PON Construction modes.
- FTTx PON Power Meter measures downstream PON power levels in live PONs.
- Full Auto OTDR should only be used for point-to-point testing applications.

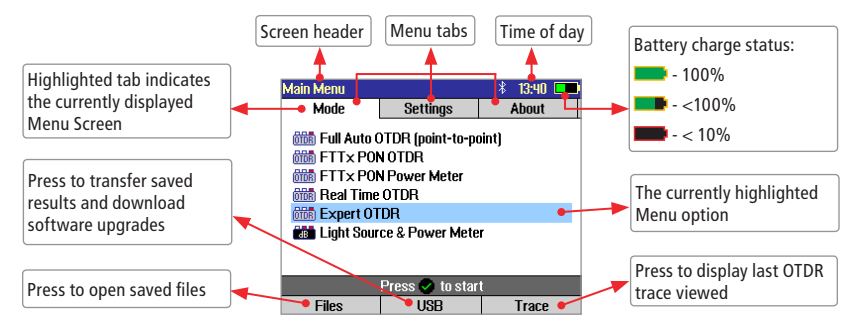

# Running OTDR Tests and Viewing Results

**Note:** After an OTDR test is started, it may take several seconds for the first results to appear and depending on setup, tens of seconds or even several minutes for tests to complete.

**To Start a Test:** press ( $\bullet$ ) Test key.

#### **To Stop a Test:**

- Pressing  $\bigcirc$  Test key before trace appears will stop the test and display the setup menu. Pressing Test key after trace appears will stop the test, generate the event table and show the partially completed trace.
- Pressing  $\bigcirc$  Back key will stop the test and display the setup menu.

### Launch Quality Check

The FlexTester3 OTDR features an optional launch quality check when an OTDR test is initiated.

To perform the launch quality check:

- 1. From the Main menu, display the Settings screen  $(A)$ using  $\Leftrightarrow$   $\Rightarrow$  keys.
- 2. Using  $\triangle\blacktriangledown$  keys navigate up/down the list to highlight the Launch Quality Check parameter  $(B \mid B)$
- 3. If set to Disabled, use  $\blacklozenge$  keys to enable display Enabled.
- 4. With the lunch quality check option enabled, press the Test  $(*)$  key to start an OTDR test.
- 5. The FlexTester will assess the loss and reflectance at the OTDR's connection to the launch cord (fiber ring) or fiber under test.
- 6. If excess loss or reflectance is detected, the OTDR displays the 'Poor Launch Quality' screen  $\mathcal C$
- 7. From the 'Poor Launch Quality' screen the user may chose to perform one of the following:
- 8. Cancel a test by pressing Cancel  $(D)$  soft key or Back key $($
- 9. Clean connectors and repeat the launch quality check by pressing Re-check soft key  $(E)$  or Select key  $(E)$
- 10. Continue testing without checking and cleaning the connection by pressing Test soft key  $F$ or Test  $(\blacktriangleright)$  key.

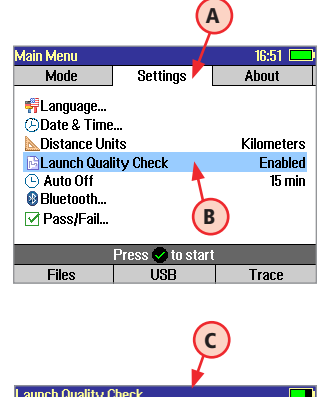

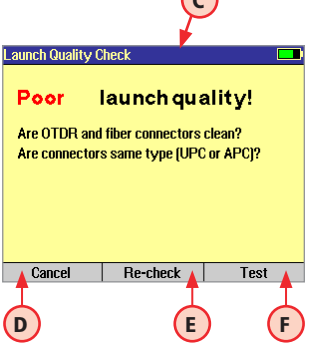

### Test Settings: General OTDR Test Modes

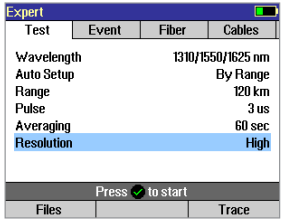

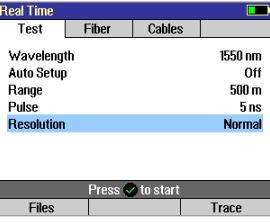

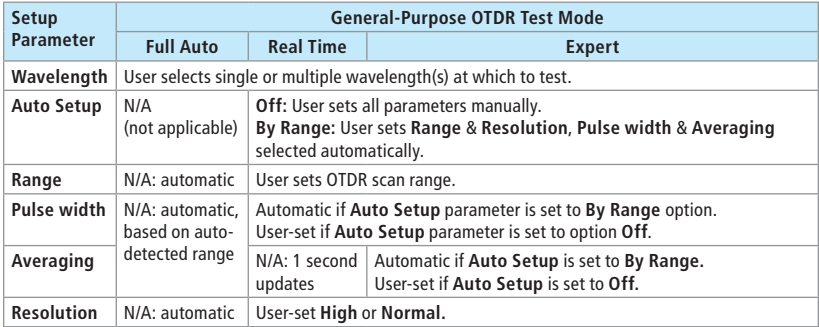

**Range:** When setting manually, select **Range**, which is at least 20% longer than the fiber under test.

**Pulse width:** Select wider pulse widths to obtain cleaner traces (less noisy). Select narrower pulse widths to detect events which are close together (better resolution).

**Averaging Time:** Longer averaging times produce cleaner traces.

**Resolution: High** resolution provides close data spacing for more precise event location and better detection of closely spaced events. **Normal** resolution uses more filtering to provide a cleaner trace, but with lower resolution.

### Test Settings: FTTx PON OTDR Test Mode

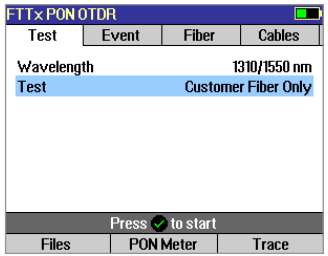

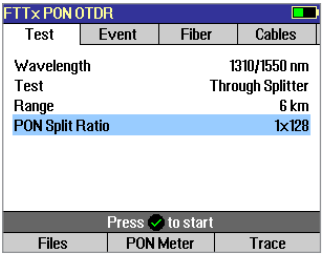

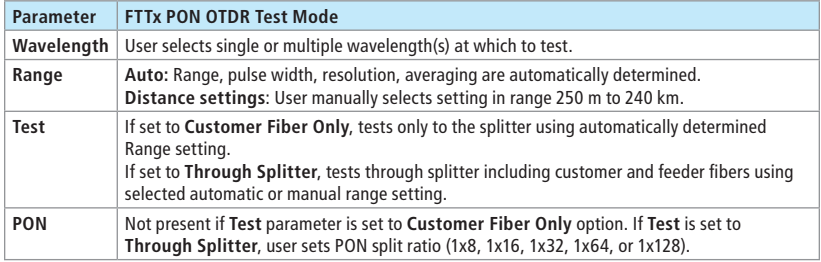

**Range:** When setting manually, select **Range**, which is at least 20% longer than the fiber under test.

**Pulse width:** If testing through splitter, pulse width is set automatically based on **Range** and **PON** split ratio. If testing customer drop fiber only (In Service), automatically set based on range to splitter.

When testing through a splitter, user can force a wider pulse width to improve trace quality by selecting a longer **Range** or higher **PON** split ratio.

**Averaging Time:** Also set automatically.

**Resolution:** Since PONs are usually short, resolution is typically set to High (close data spacing) for more precise event location.

### OTDR Mode: Trace Screen Features

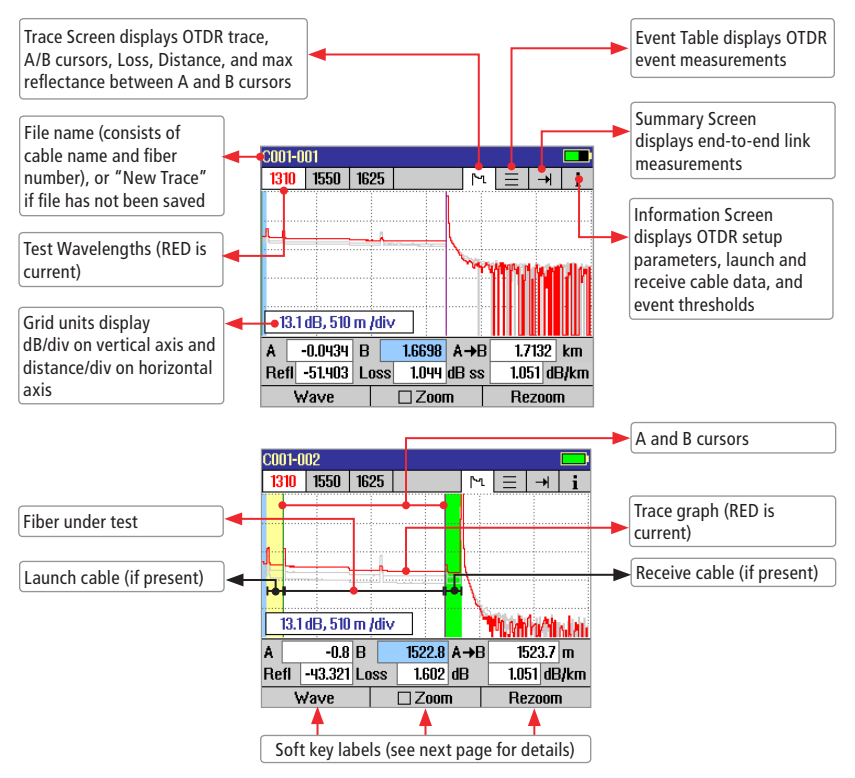

### OTDR Mode: Trace Screen Features

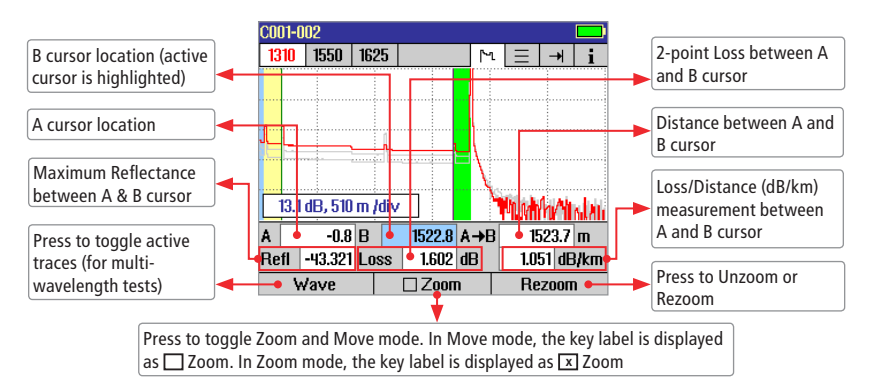

#### **Navigation Keys**

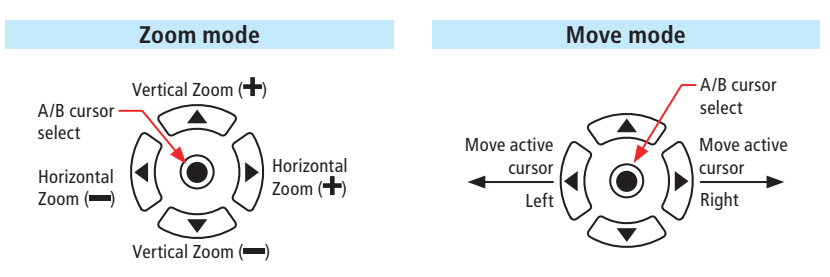

**Note:** Zoom expands/shrinks the trace around the currently active cursor.

### OTDR Mode: Event Table Screen Features

Event Table is automatically generated when Events are set to Auto in the OTDR Event Settings mode.

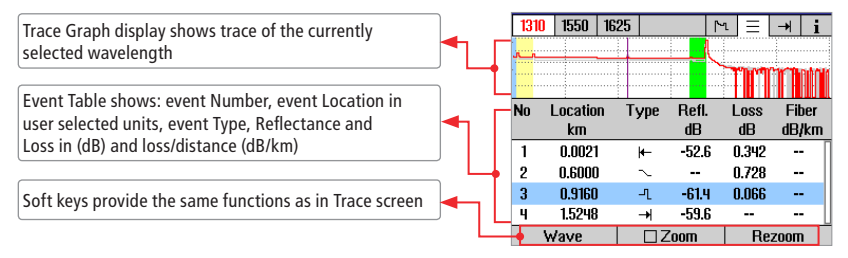

#### **LinkMap™ with Pass/Fail Analysis (purchased software option)**

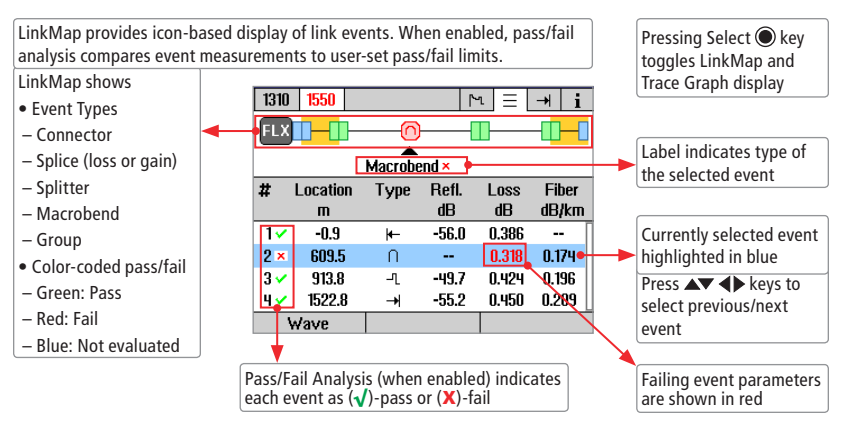

# OTDR Mode: Event Table Screen Features

### **Event Types**

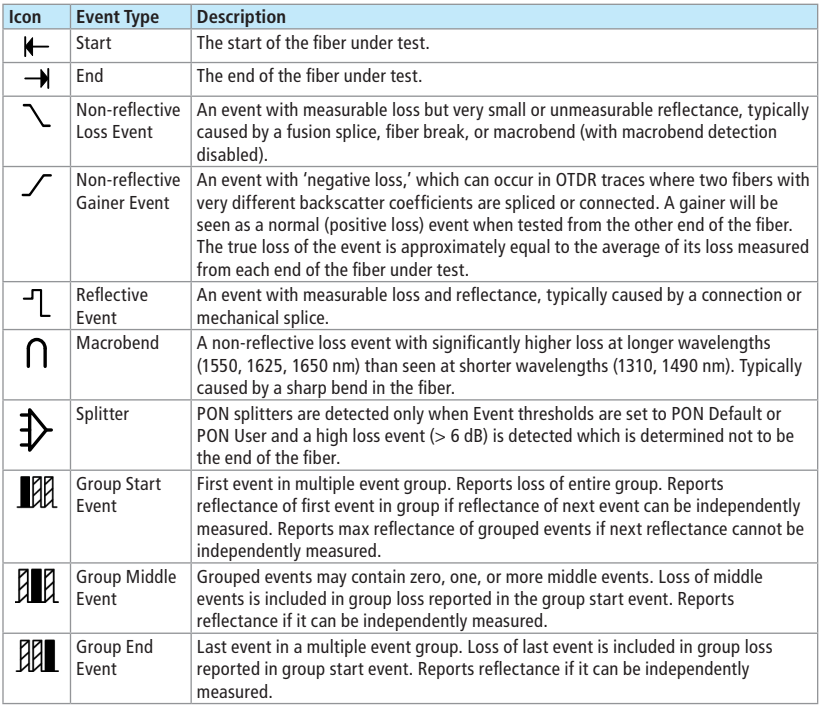

### OTDR Mode: Summary Screen Features

Summary screen displays test data as follows:

- Trace graph of the current wavelength  $(A)$ (for multiple-wavelength tests, press Wave  $(B \mid B)$ soft key to toggle the wavelength display).
- Link Length in user selected units  $(C)$
- Link Loss in  $dB$   $\Box$
- Loss/Distance (End-to-End) (E
- ORL Optical Return Loss in  $dB$   $F$

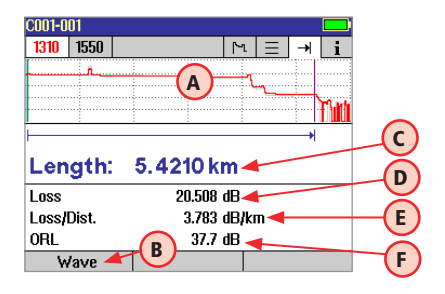

#### **Link Summary Pass/Fail (purchased software option)**

With Pass/Fail enabled, Link Summary optionally evaluates pass/fail based on link length, link loss, loss/ distance, ORL (optical return loss) and displays overall link status. Link Summary screen displays test data as follows:

- Trace graph of the current wavelength,  $\mathsf{\textbf{(}G)}$ (for multiple-wavelength tests, press Wave soft key to toggle the wavelength display).
- Link Length  $(H)$  (compared to user-set expected length).
- Link Loss  $\bigcup$  (compared to user-set max loss limit).
- Loss/Distance (End-to-End)  $(K)$  (compared to user-set max limit).
- ORL Optical Return Loss  $(L)$  (compared to user-set min limit).

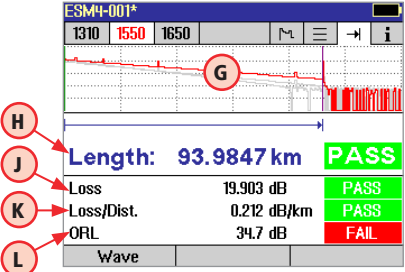

### Adjusting Link & Event Pass/Fail Settings

- From the Settings Menu  $\overline{A}$ , navigate to the Pass/Fail  $\overline{B}$ option using  $\blacktriangle\blacktriangledown$  keys.
- Press Select key  $\odot$  to display Pass/Fail Thresholds screen that contains two sub-menu screens, Link and Event.
	- Link sub-menu C provides **End-to-End Link Settings:** Expected Length, Loss, Loss-per-Distance, ORL.
	- Event sub-menu D provides **Event Settings:** Connector Loss and Reflectance, Splice Loss, Split Ratio & Splitter Loss.

Tip: Toggle Link and Event s screens using  $\Longleftrightarrow$  keys.

- Adjust Link & Event Pass/Fail thresholds as needed:
	- $-$  Using  $\blacktriangle\blacktriangledown$  keys navigate to the desired parameter.
	- If a parameter 'Disabled', press Select key  $\odot$  to enable.
	- When a parameter enabled, use  $\blacklozenge$  keys to adjust its value.
- When done, press Back key  $\left( \blacktriangleleft \right)$
- Settings are applied to subsequent tests.

**Tip:** If Pass/Fail threshold not correctly set before test, update Pass/Fail settings then press the Recalc Events  $(E)$  soft key, accessed from the Results Info tab  $\mathsf F$ 

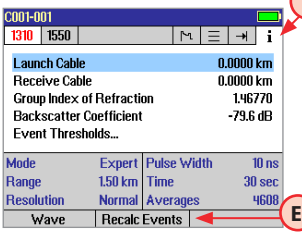

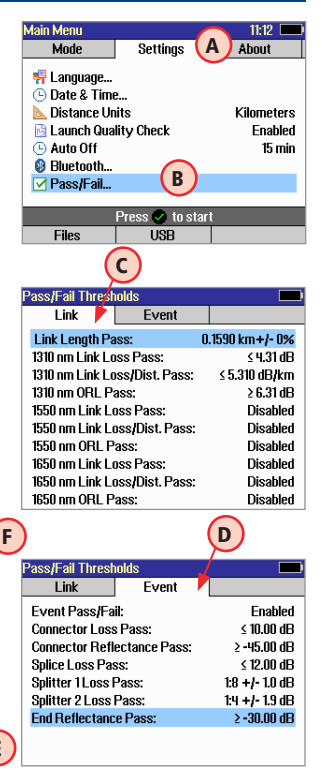

### OTDR Mode: Information Screen Features

The Information screen displays how the test was created.

- $\bullet$  Use  $\blacktriangle\blacktriangledown$  keys to highlight the desired setup parameter.
- Use  $\triangleleft\triangleright$  keys to change the highlighted setup parameter (except Event Thresholds... parameter). You may change these parameters to correct locations in the Event Table after the test is complete.
- When done, press Recalc Events to recalculate the Event Table.

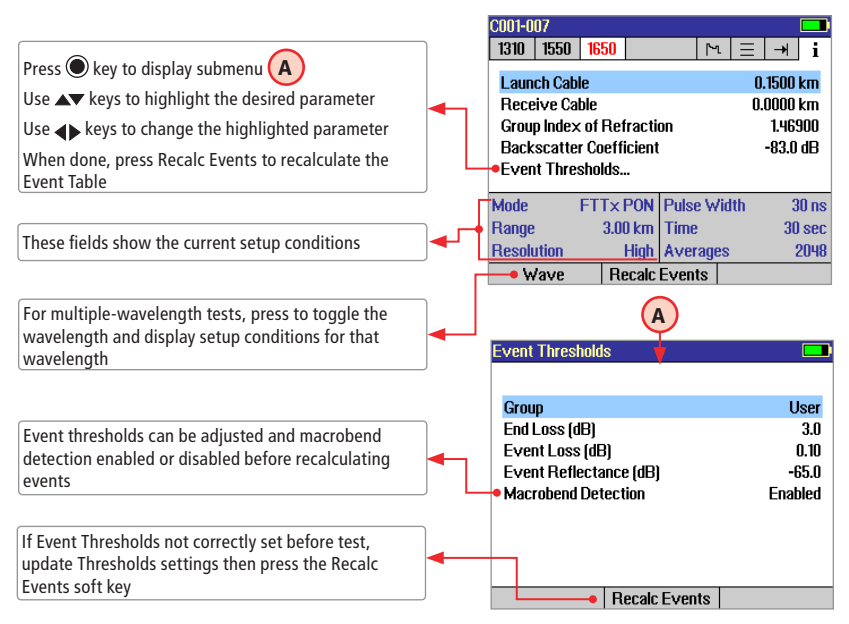

# Saving Test Results

### **File Manager System**

The FlexTester File Manager system consists of four screens as follows:

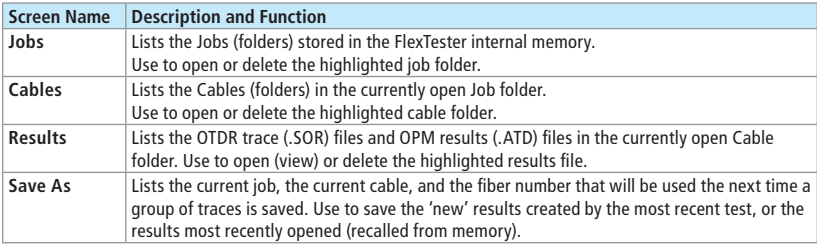

#### **File Manager - Jobs Screen**

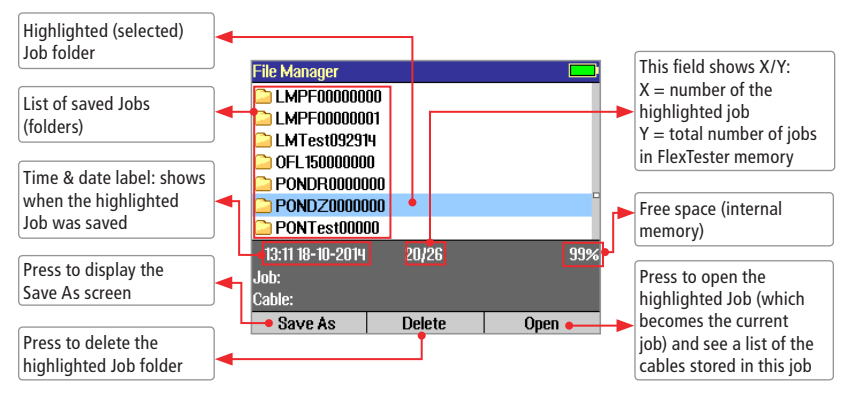

# Saving Test Results

### **File Manager - Cables Screen**

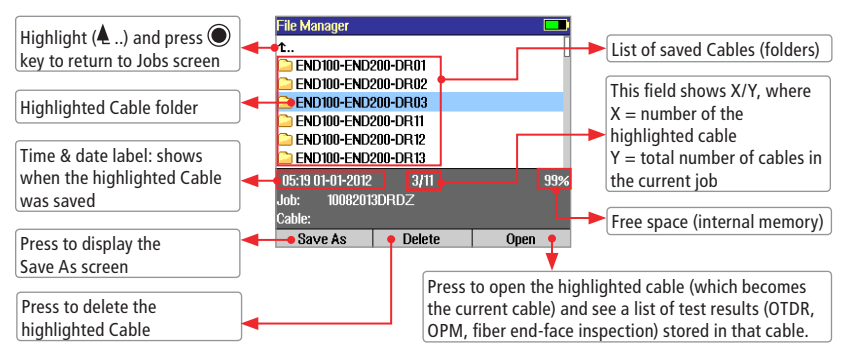

#### **File Manager - Results Screen**

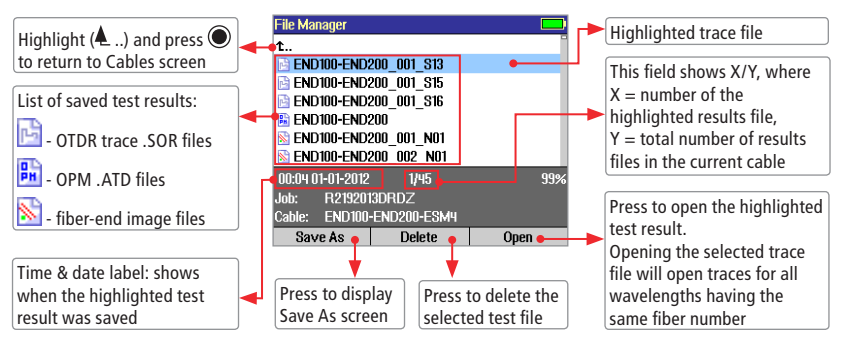

# Saving Test Results

#### **File Manager - Save As Screen**

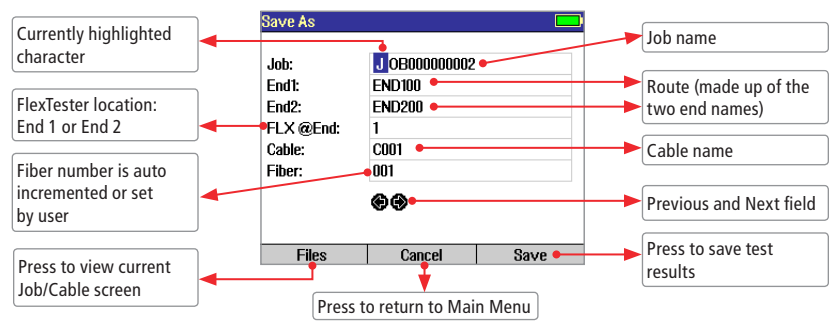

#### **Saving Results**

- 1. Once a test is complete, press the Save key  $\square$  to display the Save As screen.
- 2. Perform the following steps to save to an existing Job/Cable folder or save to a new folder:

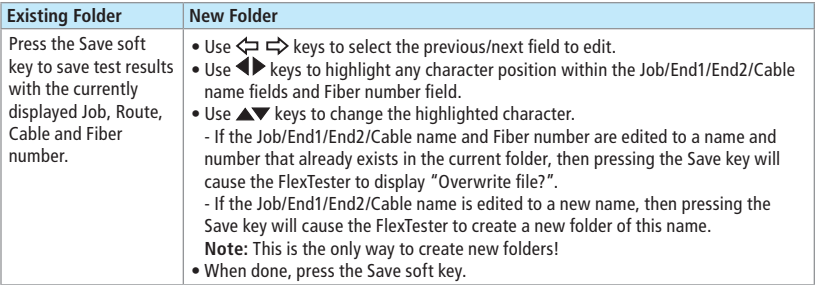

### Light Source and Power Meter Test Mode

Use  $\blacktriangle\blacktriangledown$  keys to navigate Light Source menu.

Use  $\blacklozenge$  keys to change Light Source menu items.

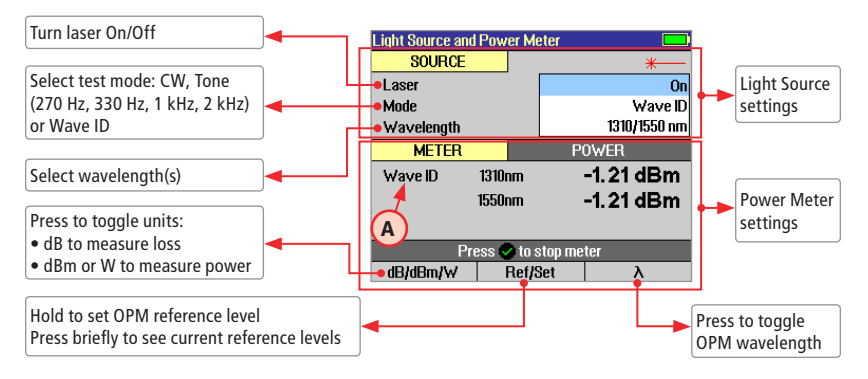

#### **Wave ID Mode Feature**

The Wave ID (automatic wavelength identification) feature significantly increases efficiency:

- Cuts test time in half (or more) by testing multiple wavelengths simultaneously.
- Eliminates user setup error and the need to coordinate manual setting of wavelengths by users located at opposite ends of the fiber under test.

The "Wave ID" field  $(A)$  to the left of the displayed Power Meter wavelength will display one of the following:

- 270 Hz, 330 Hz, 1 kHz, 2 kHz, or Wave ID. If none of these are detected, this OPM field is blank.
- When Wave ID is displayed, Power or loss is measured and displayed for the automatically detected wavelengths.
- In other modes, the wavelength must be manually set but tone frequency is automatically detected.

### FTTx PON Power Meter (FLX380-303/-304 and OFL280-103 models only!)

FLX380-303/ -304 and OFL280-103 support AFL's ServiceSafe® capability (US patent 8,411,259), enabling both in-service and out-of-service OTDR testing and live PON power measurements to be made from a single port.

In the FTTx PON Power Meter mode, the first screen displays received FTTx PON power at 1490 and 1550 nm. An OTDR test can be initiated from the PON Power Meter mode. On dark fibers, users can test at 1310/1550 nm. On live fibers, users can test at only 1625 or 1650 nm.

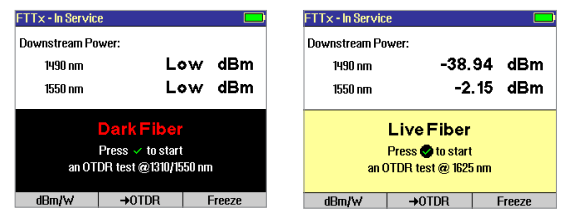

### Transferring Files to a PC using USB

To transfer files from your FlexTester to a PC using a USB cable, perform the following:

- 1. Connect your FlexTester to a PC using the supplied type A to Mini USB cable. Make sure the mini-plug is fully seated in your FlexTester.
- 2. Press the USB soft key on the FlexTester's Main Menu.
- 3. From your PC desktop, open My Computer. A new removable drive named FLX (X:) / OFL (X:) will appear, where 'X:' is the drive letter assigned to your FlexTester by the PC.
- 4. Under FLX (X:) / OFL (X:) you should see two folders: RESULTS and SOFTWARE.
- 5. Copy the RESULTS folder to your PC.
- 6. Under RESULTS you will see TRACES folder and under TRACES you will see all of the folders containing OTDR traces, OPM results and fiber end-face image files.

**Note:** Before removing the USB cable connecting your FlexTester to your PC, or pressing the Cancel soft key on the USB screen, left click the Safely Remove Hardware icon in the Start bar of your PC, then left click the Safely Remove USB mass storage device – Drive (X:) message, where 'X' is the drive letter assigned to your FlexTester. For detailed operating instructions, refer to the FlexTester User's Guide (available on supplied CD and **www.AFLglobal.com**).

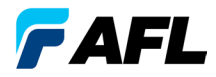

Test & Inspection

### **Thank you for choosing Test & Inspection!**

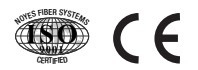

**www.AFLglobal.com or +1 (800) 321-5298, +1 (603) 528-7780**

© 2014 AFL , all rights reserved. FLX3-3X-1ENG Revision 1B, 2014-12-22